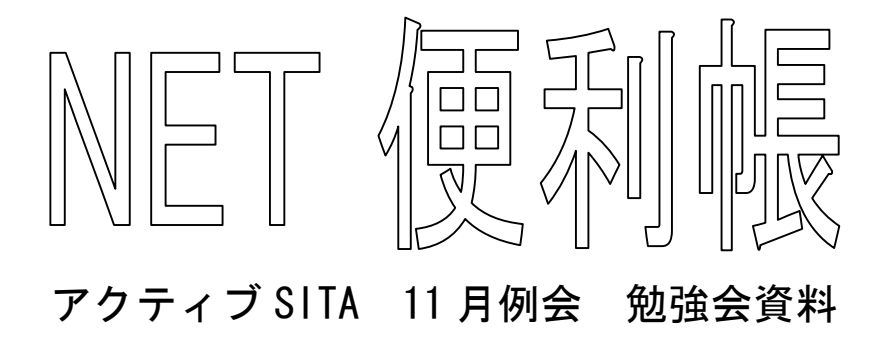

## <内容>

- 1.デジカメ写真でアルバムを NET 上に作りましょう
- 2. Google(http://www.google.co.jp)検索便利帳
- 3. ネットオークション (http://auctions.yahoo.co.jp)

2004/11/9

## 鈴木 高美

# デジカメ写真でアルバムを NET 上に作りましょう

### <ここが便利>

相手にメールで写真を送る場合 2~3MEGA までですが、このサイトは 20~100 MEGA までアルバム展示でき、携帯電話対応フオトメール、プリント依頼もでき ます。友人にアルバムまたは写真の URL を知らせ、「アルバムを開く」をクリッ クしてもらえば中身を見られます。必要な写真を取り込んでもらえば、その友 人に送ったことになります。公開、非公開をフォトアルバムに設定可能です。

#### <アルバムサイトの紹介>

無料アルバム:サイト (http://www.kooss.com/album/) で公開されているもの が 16 件あります。Infoseek フォトアルバム、EPSON Photo Album 等。画像保存 期間を限定しているものが多い。

#### <代表アルバムサイト 2 つ紹介>

① http://album.nikon-image.com/nk/

② http://photos.yahoo.co.jp

Yahoo!フォトに写真を載せるには、Yahoo! JAPAN ID が必要になります。Yahoo! JAPAN ID をお持ちでない方は、「Yahoo! JAPAN ID を登録」をクリックして登録 を行ってください。登録して自分の ID を作り、アルバムの新規作成から入りま す。

自分のファイルからアルバムにデータをアップロード。

オリジナル解像度で送ることが大切。

自分の、ホームページからこの URL にリンクできるようにしておく。

①はカメラメーカで本格派志向向き 50 MEGA まで OK です。

### <これも便利だ>

何人かのカメラで撮影して、ひとつにまとめるとき、カメラの時間設定がずれ ていると撮影時間で並べ直しをしても NG です。そんなとき便利なのは、 http://www.vector.co.jp/soft/win95/util/se234409.html

#### 以上 鈴木高美 作成 041109

# Google(http://www.google.co.jp)検索便利帳

(1)現在見ているURLを閉じないで直接 Google 検索に入れるようセットしましょう。

①Google 検索結果の画面下の方、「Google ツールバー日本語版!」をクリックし②ソフトをダウン ロードし、③再起動、するとウエッブプラウザに Google ツールバーが追加されています。④さらに そのツールバーの右にある「オプション」をクリック⑤「検索結果を新しいウィンドウに表示する」に チェックマークを入れる。

### (2)キーワード検索の絞込み(Yahoo 共通)

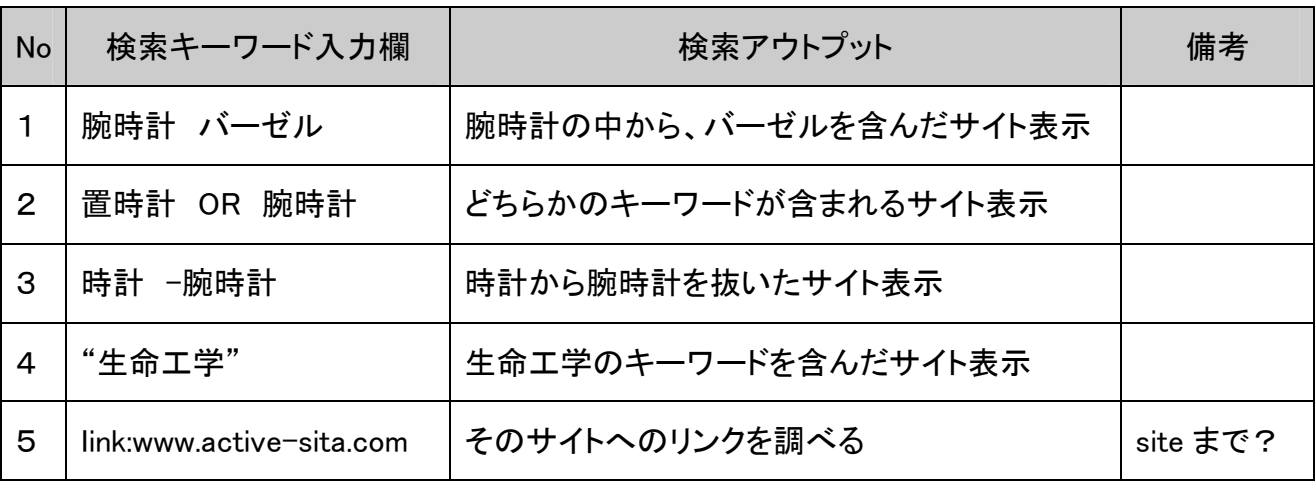

6 検索オプションの利用 Google, Yahoo とも検索条件の指定が細かくできる

(注:スペース、 OR は半角が better。Yahoo で全角記入は半角に自動修正される。OR 前後にス

ペースを入れないと Yahoo は激減、Google は変わらない)

### (3)入力キーワードに対する画像・ニュース・辞書検索

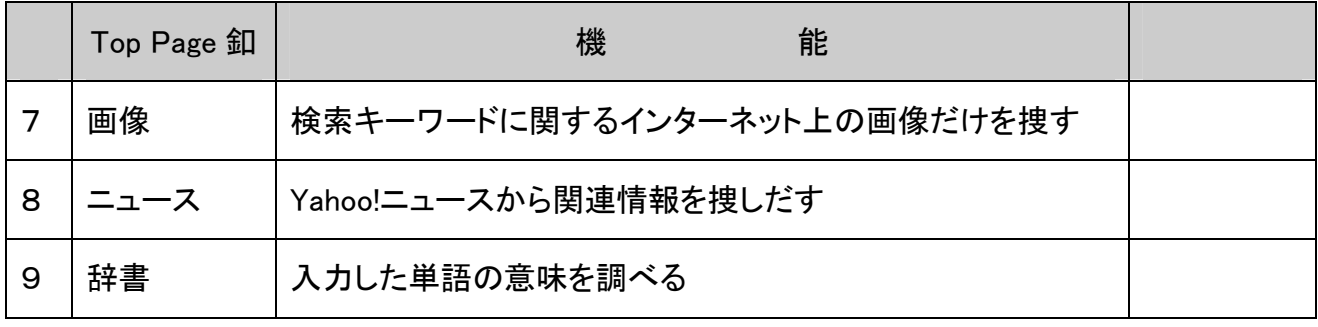

以上 鈴木高美 作成 041109

# ネットオークション(http://auctions.yahoo.co.jp/)

### <事前準備>

上記サイトの右上「ログイン」から

- ①ID とパスワードの設定(無料:メール、チャット、フォト、ブリーフケース、グループなど可能となる)
- ②登録メールアドレス宛確認メールが来て登録完了
- ③Yahoo!ウォレット登録(無料:支払い円滑化、登録してないと④の登録不可)
- ④Yahoo!プレミアムへの会員登録:システム利用料(294円/月)支払い義務が生じ、これでオーク ション、パーソナルズ、ショッピングなど可能となる)

### <オークションにログイン:入札>

- ① 欲しい商品検索
- ② 情報チェック (例)質問もでき、商品価格、状態、出品者の評価履歴等 入札:金額・パスワードを入力。「確認」釦、次に「入札する」を押す。
- ③ Yahoo!オークションから入札金額の確認がくる。確認して 5 分以内に入札釦を押す。
- ④ 「入札の確認」が来る。
- ⑤ 値段が最高額だったら「最高額入札者」案内メールがとどく。残り時間に注意。
- ⑥ 見事落札したら、Yahoo!オークションからの落札案内通知メールが届く
- ⑦ 落札したら出品者からのメール(支払いや発送方法記述)を数日待つ
- ⑧ 着いたら支払い方法、発送方法を決め、指定金額を振り込む。送料や振込手数料は落札者 負担。「支払い方法」と「出品地域」で料金推定をする。振込みをしたらもう一度メールを送る。 (オークション終了時に現品発送もあるがリスキー)
- ⑨ Yahoo!ペイメントという支払いもあり(Yahoo!が取り扱い処理:相手には口座情報が漏れない) 落札者送金 6,000 以内 315 円、それ以上送金金額の 5.25%。出品者無料。
- ⑩ 現品到着次第出品者を評価(出品者を評価をクリックして記入)
- ⑪ 出品者より自分への評価メールが届く。

### <オークションにログイン:出品>

- ① 出品料 10.5 円/1 件(税込み)、落札時システム利用料落札価格の 3%(税別)の手数料支払い 要。出品ページに目立つためのオプション利用 5.25 円。
- ② 開始価格は安く設定。希望落札価格記入(画面に明示される)。出品期間 1~7 日(金曜開始、 土日を入れ月曜未明に終わると入金や発送がその週に行え、スムースな取引になる。
- ③ 質問には手早く対応しましょう。
- ④ 落札者に送るメールも準備しておく。
- ⑤ 落札されたらできるだけ早くメールを送る。
- ⑥ 入金を確認したら評価も忘れずに。

### <トラブル対応>

物、お金が届かない場合ヤフオクのヘルプにある「報告フォーム」から連絡しましょう。さらに悪質 な場合 5,000~500,000 円までの取引の場合、8 割が補償される制度がある。この場合は警察に 被害届けを出すため画面写真などの証拠を準備する必要がある。

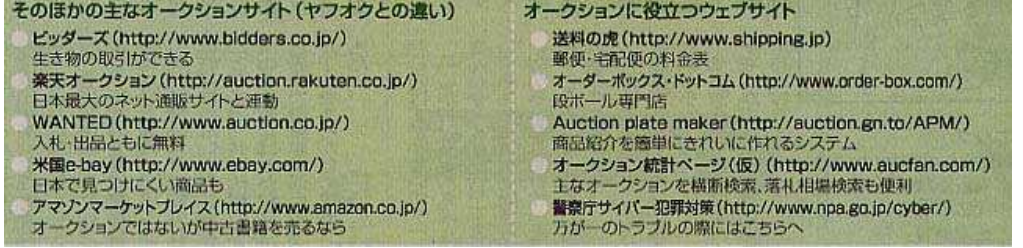